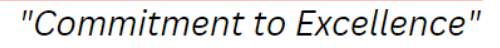

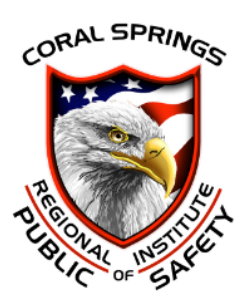

## **FCDICE Student Login**

This tutorial will guide you through logging in to the FCDICE system. This assumes you have never been to this site before.

Login

• Go to [www.floridastatefirecollege.org](http://www.floridastatefirecollege.org/)

## **Never Registered? You need to "Create New Account"**

You will need to create a new account for yourself.

- On the home page, select "**Create New Account**".
- This will start you through the new account process by verifying that your SSN is not already on file.
- After SSN verification, provide your last name and DOB.
- Complete the registration process.
- When you reach the end of the process, be sure to select "**Save**". **Save** will take you to the In-Box page

## **Retrieving your FCDICE number**:

- Log out.
- Log in again.
- Click **CUSTOMIZE** at the top of the page. Then click **MY PROFILE**.
- You will find your **STUDENT ID** on that page. Please write the **FCDICE #** on your Medical form and application page.

Always keep this number with you. You will need this number for all future class registrations.

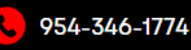